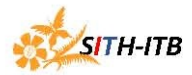

## Pengaturan E-mail SITH di Android Sub Bagian Sistem Informasi Tahun 2015 SITH-ITB

Berikut pengaturan e-mail SITH ITB di Smartphone berbasis Android :

**INCOMING SETTINGS** 

- 1. Username diisi dengan user mail Contoh : puji
- 2. Password isi dengan password email
- 3. IMAP server isi dengan "mail.sith.itb.ac.id"
- 4. Security type pilihlah "None"
- 5. Port isi dengan port "143"
- 6. IMAP path prefix isi dengan "Optinal"

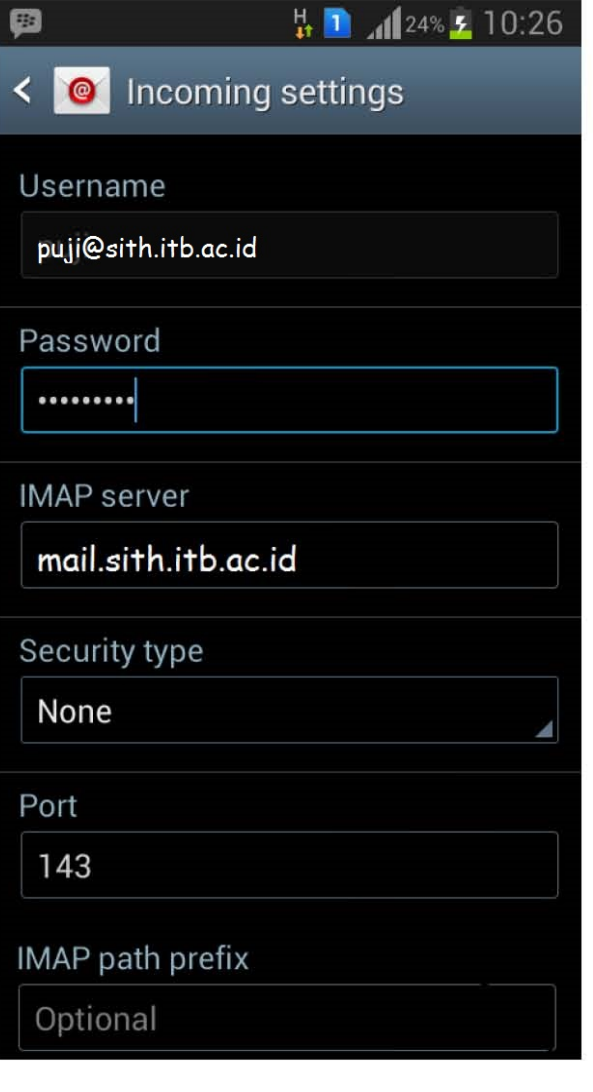

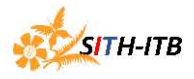

## **OUTGOING SETTINGS**

- 1. SMTP server isi dengan "smtp.itb.ac.id"
- 2. Security type pilih "SSL (Accept all certificates )"
- 3. Port isi dengan port "465"
- 4. Centang Require sign-in
- 5. Username isi dengan username AI3
- 6. Password isi dengan password AI3

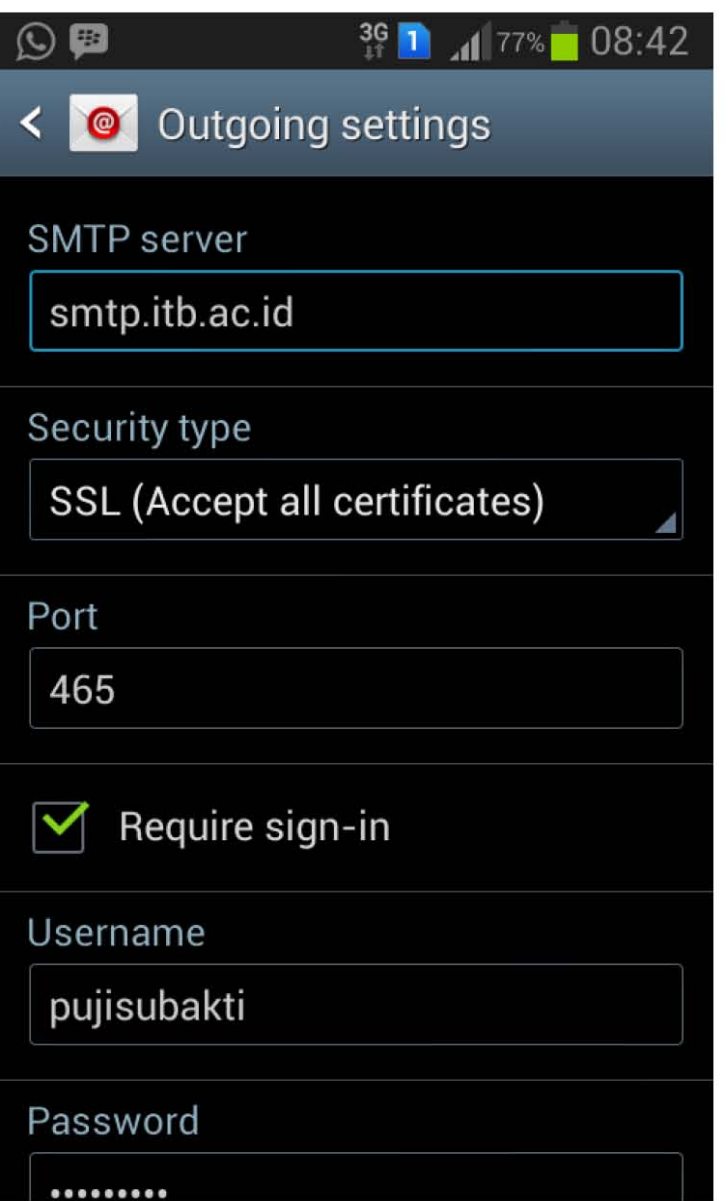